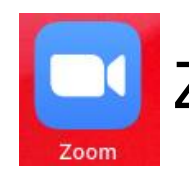

Zoomの使い方(児童用)

## ①「ミーティングに参加」をタップします。

※既にアカウントをお持ちの方はトップ画面の ■ からご参加ください。 なお、アカウントを作らなくても行えます。

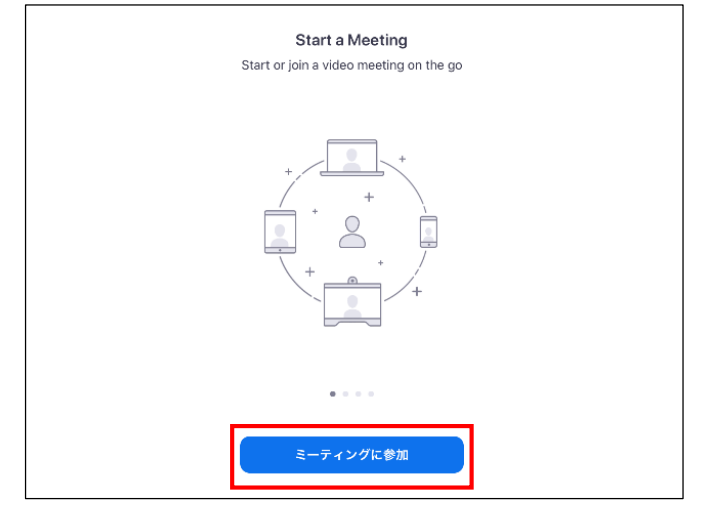

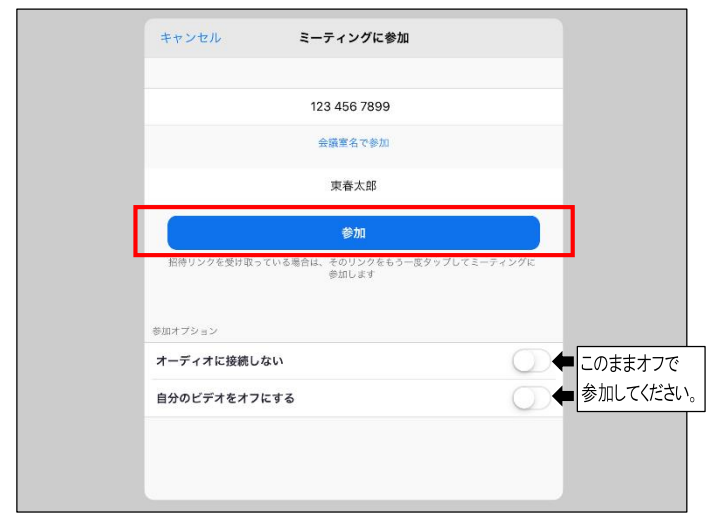

# ②上枠にミーティングID(※裏面②参照)を入力、 下枠に名簿番号と下の名前(※裏面①参照)を入力しま

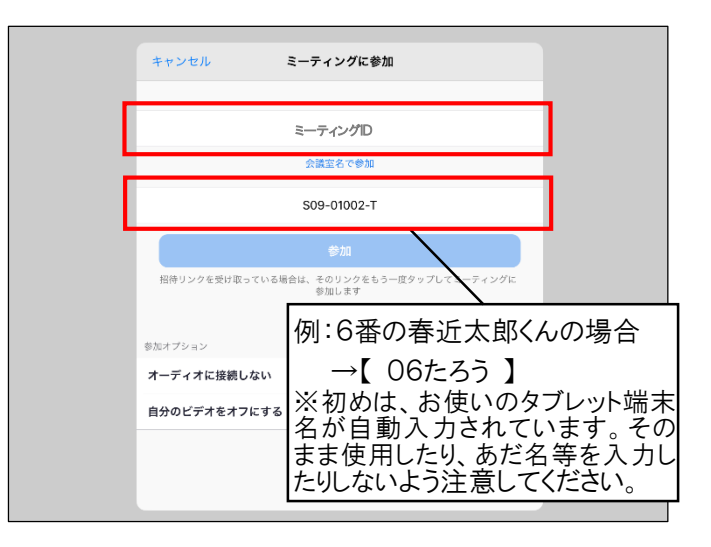

## ③参加オプションをオフにしたまま、参加します。 ④ミーティングパスワード(※裏面③参照)を入力します。

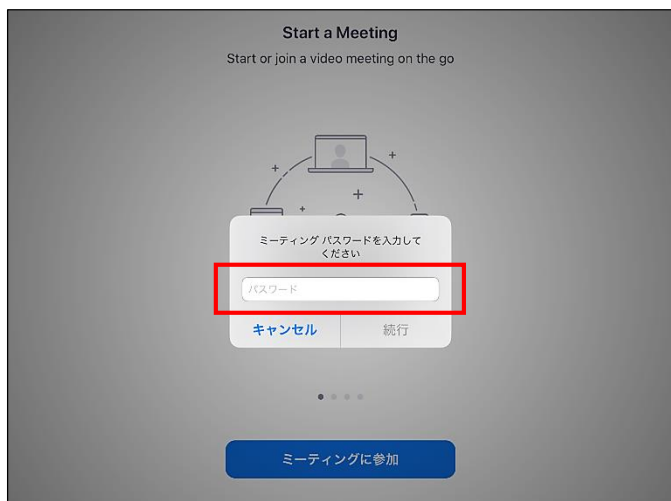

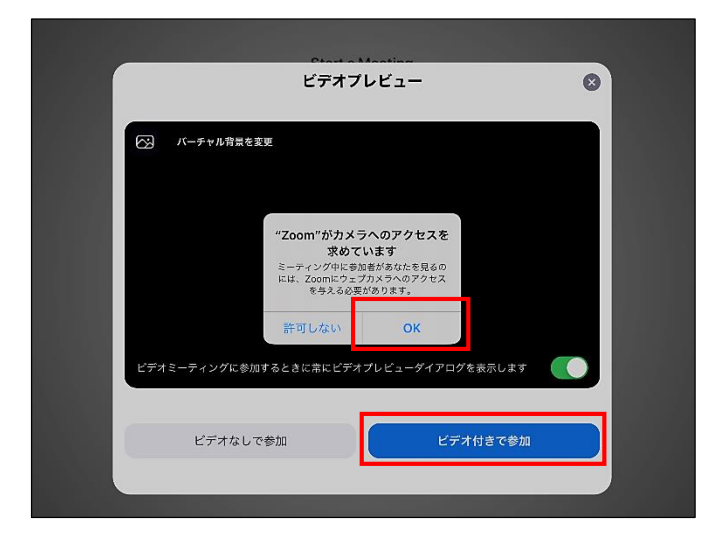

### ⑤カメラへのアクセスを許可し、ビデオ付きで参加します。 ⑥先生から許可が出るまで、この画面で待っていていください。 ※先生から参加許可が出ると次の画面に切り替わります。

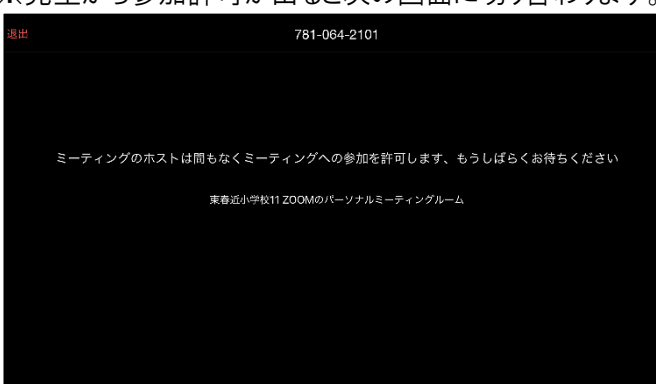

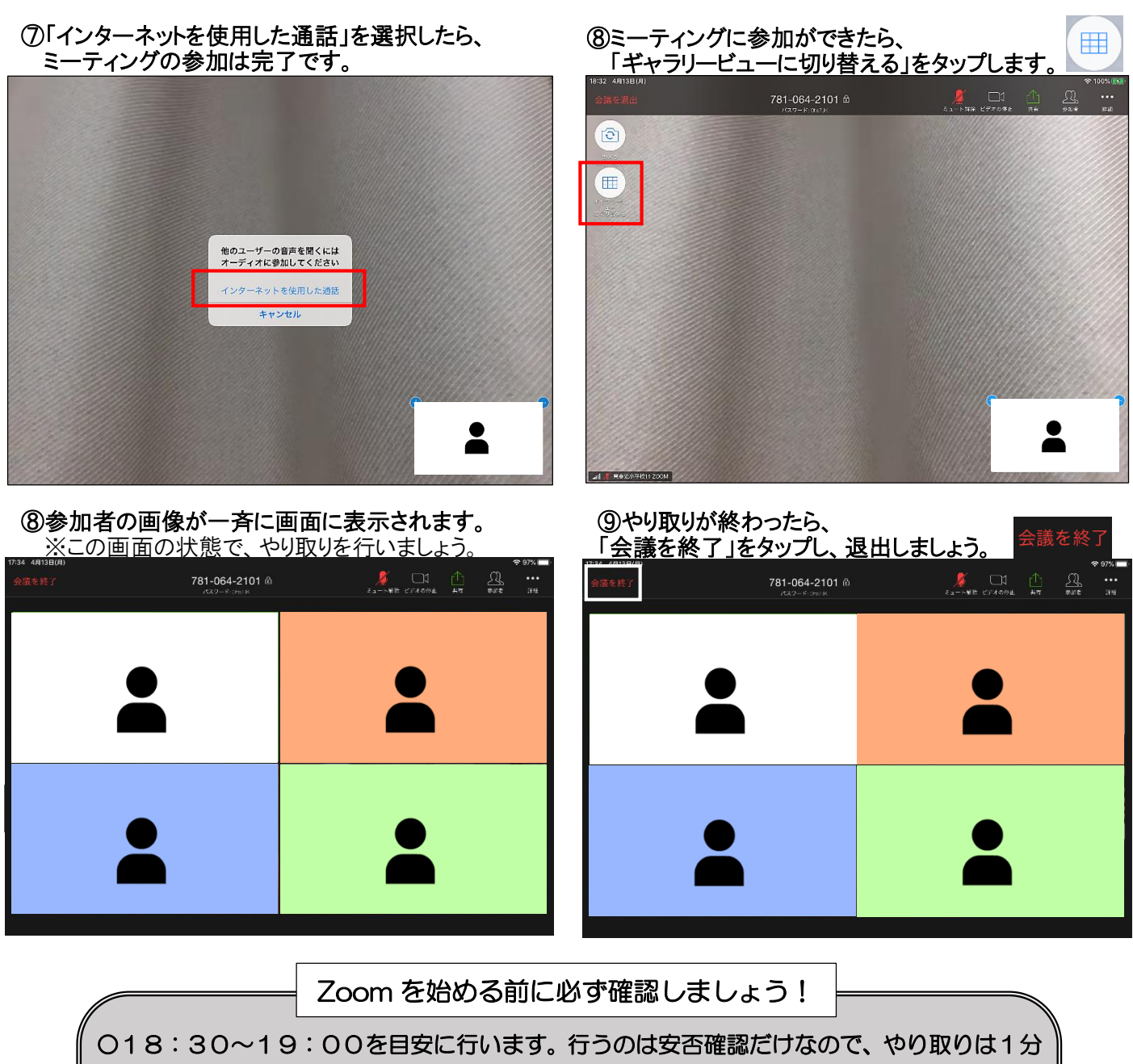

程度で終わりますが、待ち時間が長くなる可能性もあります。 ○ミーティングに参加できたら、自分の顔を画面に映し出せるようにしてください。 ○一人ひとり順番に先生とやり取りをします。初めはミュート機能によって相手に自分の声が 届きませんが、先生に指名されると届くようになるので、質問にこたえてください。 ○先生とのやり取りが終わったら、自分から会議室を出るようにしてください。 ○一度退出をしたら、再入室はしないようにしましょう。

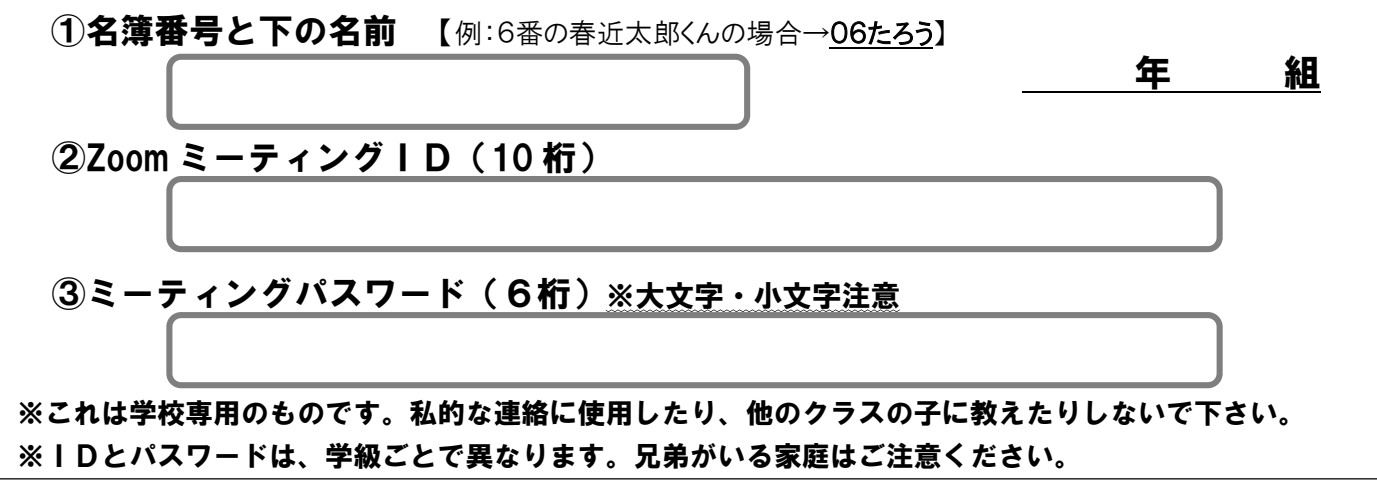